# **Displaying internal structure on structured classifiers**

You can represent the internal structure of the structured classifier on the diagram pane in all diagrams. The internal structure of the selected shape can be represented only if the selected element contains its own internal structure. For example, in a Composite Structure diagram on a [Part](https://docs.nomagic.com/display/MD190SP2/Part) shape or in a [Clas](https://docs.nomagic.com/display/MD190SP2/Class+diagram) [s diagram](https://docs.nomagic.com/display/MD190SP2/Class+diagram) on a [Class](https://docs.nomagic.com/display/MD190SP2/Class) shape, you can display its [ports](https://docs.nomagic.com/display/MD190SP2/Port), parts, and connectors.

The following procedure will guide show you how to display the internal structure of a selected classifier.

To display the internal structure of a selected classifier

1. On the diagram pane, select the classifier shape in which you want to display the internal structure.

2. Do one of the following:

- Open the selected shape's shortcut menu, click **Display** > **Display Internal Structure**, select the name of the classifier, and then select a diagram containing the internal structure.

- On the diagram toolbar click **inter the Display Internal Structure** command, select the name of the classifier, and then select a diagram containing the internal structure.

After those steps are completed, the internal structure is displayed inside the selected classifier (see figure below).

## Before displaying internal structure of the Class Room

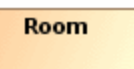

## After displaying internal structure of the Class Room

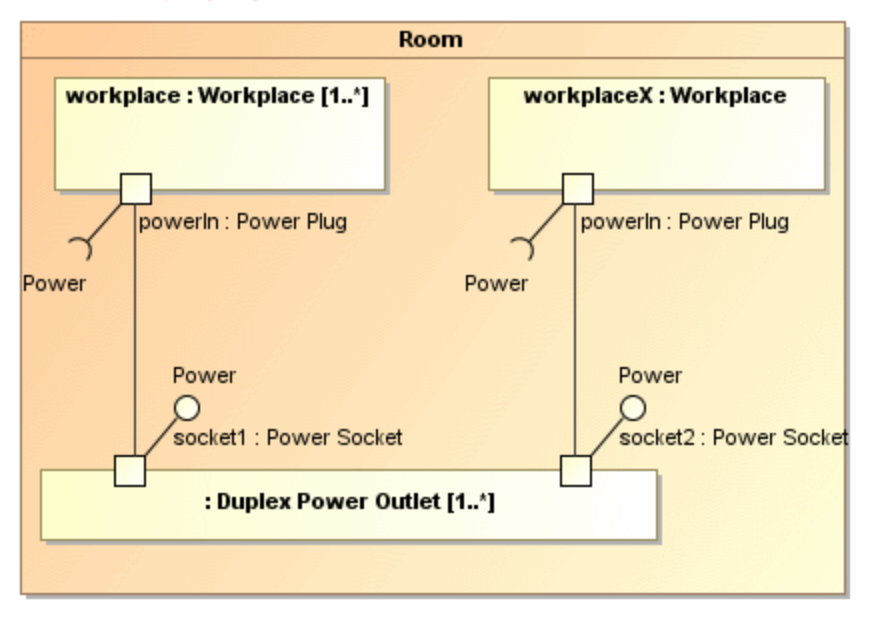

### **Related pages**

• [Displaying elements](https://docs.nomagic.com/display/MD190SP2/Displaying+elements)

#### **Sample model**

The model used in the figures of this page is the **Composite structure diagram** sample model that comes with MagicDraw. To open this sample do one of the following:

- Download [composite structure diagram.mdzip.](https://docs.nomagic.com/download/attachments/42586363/composite%20structure%20diagram.mdzip?version=1&modificationDate=1478085578031&api=v2)
- Find in modeling tool <modeling tool installation directory>\samples\diagrams\composite structure diagram. mdzip.